# **МІНІСТЕРСТВО НАДЗВИЧАЙНИХ СИТУАЦІЙ УКРАЇНИ МІНІСТЕРСТВО ОСВІТИ І НАУКИ УКРАЇНИ**

# **НАЦІОНАЛЬНИЙ УНІВЕРСИТЕТ ЦИВІЛЬНОГО ЗАХИСТУ УКРАЇНИ**

КАФЕДРА АВТОМАТИЧНИХ СИСТЕМ БЕЗПЕКИ ТА ІНФОМАЦІЙНИХ ТЕХНОЛОГІЙ

**Яковлева І.О., Паніна О.О., Гусева Л.В., Маляров М.В.**

# **МЕТОДИЧНІ ВКАЗІВКИ ДО ВИКОНАННЯ КОНТРОЛЬНОЇ РОБОТИ № 1 з дисципліни "ІНФОРМАТИКА ТА КОМП'ЮТЕРНА ТЕХНІКА"**

За модулями:

*«*Основи інформаційних технологій*», «*Створення комплексних документів засобами MS Office*»,*

для підготовки фахівців освітньо-кваліфікаційного рівня бакалавр у напрямі Пожежна безпека (на базі повної загальної середньої освіти)

(для заочної форми навчання)

ХАРКІВ-2011

Методичні вказівки до виконання контрольної роботи з дисципліни "Інформатика та комп'ютерна техніка" за модулями: «Основи інформаційних технологій», «Створення комплексних документів засобами MS Office».

Укладачі: Яковлева І.О., Паніна О.О., Гусева Л.В., Маляров М.В. – Харків: НУЦЗУ, 2011.

Друкується згідно рішення кафедри автоматичних систем безпеки та інформаційних технологій Протокол № 01 від 30.08.2011.

> ©НУЦЗ України, 2011 ©Кафедра АСБ та ІТ

МЕТОЮ КУРСУ є ознайомлення слухачів з предметом інформатики, сучасним станом її розвитку, сучасним станом розвитку комп'ютерної техніки, роллю та призначенням інформаційних технологій; прищеплення слухачам стійких навичок ефективного застосування сучасних інформаційних технологій для розв'язування різноманітних задач, навичками формалізації та алгоритмізації обчислювальних процесів.

ЗАВДАННЯМИ КУРСУ є навчити слухачів орієнтуватися в апаратних та програмних засобах комп'ютерної техніки, їх характеристиках і параметрах, сформувати уявлення про значення, можливості та перспективи сучасних телекомунікаційних технологій, виробити навички впевненого володіння прийомами роботи у програмах стандартного комплекту поставки ОС Windows i Microsoft Office; оволодіти методами компактного збереження інформації та її захисту від комп'ютерних вірусів, надати навички програмування; прищепити навички впевненого використання:

- $\checkmark$  текстового процесору MS Word в обсязі, достатньому для забезпечення максимально автоматизованого електронного обігу документації,
- $\checkmark$  табличного процесору MS Excel в обсязі, достатньому для розрахунків різного ступеня складності та обробці даних поданих в табличній формі,
- $\checkmark$  системи управління базами даних MS Access в обсязі, достатньому для створення інформаційних систем;
- $\checkmark$  антивірусних програм та програм архівації даних.

Методичні вказівки містять завдання до виконання контрольної роботи за темами першого семестру.

Методичні вказівки складені у відповідності до навчальної програми дисципліни "Інформатика та комп'ютерна техніка" з підготовки бакалаврів у напрямі "Пожежна безпека".

# Зміст курсу «Інформатика та комп'ютерна техніка» Семестр 1

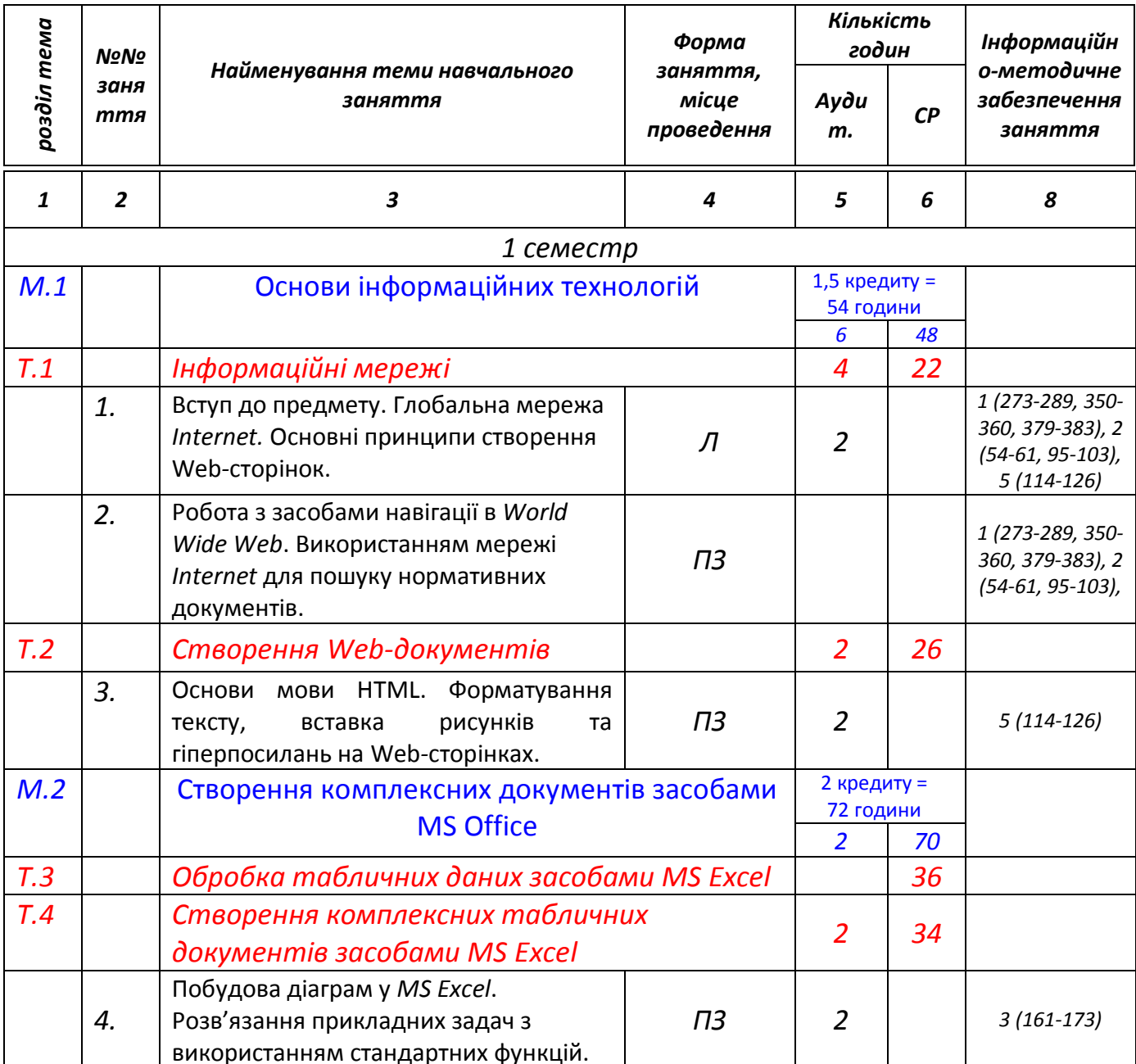

# **ЛІТЕРАТУРА**

1. Інформатика. Комп'ютерна техніка. Комп'ютерні технології. Посібник. За редакцією д.е.н. проф. О.І. Пушкаря., -К.: Видавничий центр «Академія», 2001 -696  $\mathsf{C}$ .

2. Основи інформатики. Підручник. І.О. Яковлева., -Х., 2003-186 с.

3. Сучасні комп'ютерні технології обробки інформації. Практичний посібник. І.О. Яковлева, О.В. Шматко, Л.В. Гусева, О.О. Паніна., -Х., 2006-272 с.

4. Информатика и компьютерная техника. Практикум. Гусева Л.В., Маляров М.В., Панина Е.А., Щербак Г.В., Яковлева И.А. Х.-УГЗУ, 2009.-213 с.

# **ВИМОГИ ДО ВИКОНАННЯ КОНТРОЛЬНОЇ РОБОТИ №1**

Контрольна робота містить три завдання за модулями: «Основи інформаційних технологій», «Створення комплексних документів засобами MS Office»,.

Кожне завдання містить варіанти приблизно однакової складності. Слухач виконую заданий викладачем варіант контрольної роботи.

Використовуючи текстовий редактор MS Word, слухач повинен виконати наступне:

1. Сформувати титульний аркуш контрольної роботи за приведеним нижче зразком. На титульному аркуші вказуються назва кафедри, номер курсу і групи, прізвище, ім'я і по батькові слухача.

2. Текст звіту набирається шрифтом типу Times New Roman і розміром для тексту - 14 пт, для заголовків - 16 пт.

3. Перед введенням тексту рекомендується установити наступні параметри сторінки: верхню, нижню, ліве і праве полѐ - **2 см**; **2 см**; **2,5 см** і **1,5 см** відповідно; від края до нижнього колонтитула – **1.7 см**, верхнього - **1,7 см**; абзацний відступ першого рядка - 1,25 см, міжрядковий інтервал - Множник 1,3.

- 4. Текст розмістити по **ширині** сторінки.
- 5. За необхідності виділити деякі слова напівжирнім шрифтом, курсивом.
- 6. Вставити верхній колонтитул в якому вказати прізвище та ініціали слухача та номер його групи.
- 7. Вставити нижній колонтитул в якому вказати номер варіанту та номера сторінок. Титульний лист не нумерується.
- 8. Описати виконання команд при введенні, редагуванні і друку документа в середовищі редакторів.
- 9. Електронний варіант роботи відправити на адресу [asbit@bk.ru.](mailto:asbit@bk.ru) У супроводжувальному листі вказати прізвище та ініціали слухача, номер групи та номер варіанту контрольної роботи.
- 10. Вивести текст звіту на друк.

Приклад оформлення звіту наведено у додатку 2

*УВАГА! Звіт, який буде оформлений з порушенням вимог до захисту не* 

# *приймається і не зараховується!*

# **ЗАВДАННЯ №1**

## за модулем: «**Основи інформаційних технологій**».

#### Тема

## *Інформаційні мережі*

Виконати пошук нормативних документів в трьох правових інформаційнопошукових системах "Законодавство України", "Ліга", "НАУ", представлених в мережі Інтернет.

Використовуючи будь-який интернет-браузер, слухач повинен виконати наступне:

- Ознайомитись з послідовністю виконання роботи і технологією організації пошуку в інформаційно-пошукових системах по законодавству.
- Виконати свій варіант завдання на пошук 2-х нормативних документів у трьох системах "Законодавство України", "Ліга", "НАУ".
- описати технологію виконання роботи.

Звіт оформити згідно приведених вище вимог у такій послідовності:

- Постановка задачі.
- Порядок розв'язання задачі (з наведеням зовнішнього вигляду вікна запиту, результатів пошуку та знайденого документу).

# **Варіант 1**

1. Знайти Закон України "Про пожежну безпеку".

2. Знайти постанову Кабінету Міністрів України, в якій дається порядок класифікації надзвичайних ситуацій.

# **Варіант 2**

1. Знайти Закон України «Про захист населення і територій від надзвичайних ситуацій техногенного та природного характеру».

2. Знайти розпорядження Президента України, в якому йдеться про про невідкладні заходи щодо запобігання загибелі людей на воді.

# **Варіант 3**

1. Знайти Закон України «Про охорону праці».

2. Знайти постанову Кабінету Міністрів України, в якій йдеться про державну систему запобігання та реагування на надзвичайні ситуації.

# **Варіант 4**

1. Знайти Закон України «Про аварійно-рятувальні служби».

2. Знайти Закон України, в якому йдеться про соціальний захист громадян, які постраждали внаслідок Чорнобильської катастрофи.

- 1. Знайти Закон України від 03.07.1992 за реєстраційним № 2535-ХІІ.
- 2. Знайти документ, прийнятий у 1999 році про столицю України місто-герой Київ.

# **Варіант 6**

- 1. Знайти Закон України «Про правовий режим надзвичайного стану».
- 2. Знайти Розпорядження Кабінету Міністрів України про перелік офшорних зон.

# **Варіант 7**

- 1. Знайти Закон України «Про охорону навколишнього природного середовища».
- 2. Знайти Декларацію про державний суверенітет України.

# **Варіант 8**

- 1. Знайти Закон України від 17.12.1993 за реєстраційним № 3745-XII.
- 2. Знайти Закон України про Національний банк України.

# **Варіант 9**

- 1. Знайти Закон України «Про охорону праці».
- 2. Знайти документ про систему оподаткування в Україні.

# **Варіант 10**

1. Знайти Закон України «Про використання ядерної енергії та радіаційну безпеку». 2. Знайти наказ, який містить Положення про діяльність органів військово-лікарської експертизи в системі МНС.

# **Варіант 11**

1. Знайти Закон України «Про забезпечення санітарного та епідемічного благополуччя населення».

2. Знайти наказ, який містить Правила техногенної безпеки у сфері цивільного захисту.

# **Варіант 12**

1. Знайти Закон України «Про страхування».

2. Знайти наказ, який містить Правила з вогнезахисту.

# **Варіант 13**

1. Знайти Закон України від 05.07.1994 за реєстраційним № 80/94-ВР.

2. Знайти Закон України про оплату праці.

1. Знайти Закон України «Про наркотичні засоби, психотропні речовини, їх аналоги і прекурсори».

2. Знайти наказ, який містить Правила пожежної безпеки в агропромисловому комплексі України.

# **Варіант 15**

1. Знайти Закон України від 03.04.2003 за реєстраційним № 661-IV.

2. Знайти наказ, який містить Інструкцію щодо утримання захисних споруд цивільної оборони у мирний час.

## **Варіант 16**

1. Знайти Закон України «Про заходи протидії незаконному обігу наркотичних засобів, психотропних речовин і прекурсорів та зловживанню ними».

2. Знайти наказ, який містить Порядок затвердження проектно-технічної документації на ведення вибухових робіт.

# **Варіант 17**

1. Знайти Закон України «Про пенсії та особливі заслуги перед Україною".

2. Знайти наказ, який містить Правила безпеки у виробництві свинцю та цинку.

# **Варіант 18**

1. Знайти Закон України «Про місцеві державні адміністрації».

2. Знайти наказ, який містить Правила безпеки при виробництві та переробці титану.

### **Варіант 19**

1. Знайти Закон України «Про митний тариф України».

2. Знайти наказ, який містить Порядок знищення вибухових матеріалів промислового призначення.

### **Варіант 20**

1. Знайти Закон України від 28.02.1991 за реюстраційним № 796-XII.

2. Знайти наказ, який містить Правила авіаційного пошуку та рятування в Україні.

# **Варіант 21**

1. Знайти Закон України «Про місцеве самоврядування в Україні».

2. Знайти наказ, який містить Вимоги до працівників, які здійснюють керівництво вибуховими роботами.

### **Варіант 22**

1. Знайти Закон України «Про державну службу спеціального зв'язку та захисту інформації України».

2. Знайти наказ, який містить Порядок організації та проведення особистого прийому громадян у системі МНС України.

1. Знайти Закон України «Про Концепцію Національної програми інформатизації».

2. Знайти наказ, який містить Умови прийому та порядку відбору на навчання до вищих навчальних закладів МНС України.

# **Варіант 24**

1. Знайти Закон України від 01.07.1994 за реюстраційним № 74/94-ВР.

2. Знайти наказ, який містить Методику ідентифікації потенційно небезпечних об'юктів.

# **Варіант 25**

1. Знайти Закон України «Про столицю України – місто-герой Київ».

2. Знайти наказ, який містить Інструкцію з організації роботи органів державного пожежного нагляду.

# **Варіант 26**

1. Знайти Закон України «Про єдиний митний тариф».

2. Знайти наказ, який містить Інструкцію щодо вимог пожежної безпеки під час проектування автозаправних станцій.

# **Варіант 27**

1. Знайти Закон України від 18.09.1991 за реєстраційним № 1560-ХІІ.

2. Знайти наказ, який містить Інструкцію з організації роботи органів державного пожежного нагляду з питань видачі дозволу на початок роботи підприємств та оренду приміщень.

# **Варіант 28**

1. Знайти Закон України «Про захист суспільної моралі».

2. Знайти наказ МНС, який містить Інструкцію з оформлення матеріалів про адміністративні правопорушення.

# **Варіант 29**

1. Знайти Закон України «Про державну службу».

2. Знайти наказ, який містить Інструкцію про порядок санаторно-курортного забезпечення в МНС.

# **Варіант 30**

1. Знайти Закон України «Про екологічну експертизу».

2. Знайти наказ, який містить Інструкцію про порядок взаємодії МНС і МВС щодо запобігання і реагування на надзвичайні ситуації техногенного та природного характеру.

# **ЗАВДАННЯ №2**

## за модулем: «**Основи інформаційних технологій**».

#### Теми

### *Створення Web-документів*

Необхідно надати опис, синтаксис та навести приклади використання тегів мови HTML згідно варіанту.

Використовуячи текстовий редактор **Блокнот** та будь-ѐкий **интернет-браузер**, слухач повинен виконати наступне:

- Ознайомитись з послідовністю виконання роботи та ретельно вивчити матеріали за темою.
- Описати синтаксис запропонованих тег.
- Розробити Web-сторінку з використаням запропонованих тег

Звіт оформити згідно приведених вище вимог у такій послідовності:

- Постановка задачі.
- Порядок розв'язання задачі (з наведеням коду мови HTML та зовнішнього вигляду вікна браузера розробленої Web-сторінки).

### **Варіант 1**

Необхідно надати опис, синтаксис тег **HTML**, **HEAD** та **BODY**, а також навести приклади використання тегів для роботи з формою та інші на Ваш вибір.

### **Варіант 2**

Необхідно надати опис, синтаксис тег **HTML**, **HEAD** та **BODY**, а також навести приклади використаннѐ тегів *для оформлення тексту* (**FONT, SUP, SUB, HR)** та інші на Ваш вибір.

### **Варіант 3**

Необхідно надати опис, синтаксис тег **HTML**, **HEAD** та **BODY**, а також навести приклади використання тегів для створення таблиці та інші на Ваш вибір.

#### **Варіант 4**

Необхідно надати опис, синтаксис тег **HTML**, **HEAD** та **BODY**, а також навести приклади використання тегів для оформлення списків та інші на Ваш вибір.

## **Варіант 5**

Необхідно надати опис, синтаксис тег **HTML**, **HEAD** та **BODY**, а також навести приклади використання тегів *для оформлення заголовків тексту* та інші на Ваш вибір.

Необхідно надати опис, синтаксис тег **HTML**, **HEAD** та **BODY**, а також навести приклади використання тегів для оформлення тексту (P, BR, HR, FONT) та інші на Ваш вибір.

### **Варіант 7**

Необхідно надати опис, синтаксис тег **HTML**, **HEAD** та **BODY**, а також навести приклади використання тегів для роботи з формою та інші на Ваш вибір.

#### **Варіант 8**

Необхідно надати опис, синтаксис тег **HTML**, **HEAD** та **BODY**, а також навести приклади використання тегів для оформлення заголовків тексту та інші на Ваш вибір.

#### **Варіант 9**

Необхідно надати опис, синтаксис тег **HTML**, **HEAD** та **BODY**, а також навести приклади використаннѐ тегів *для оформлення тексту* (**FONT, SUP, SUB, HR)** та інші на Ваш вибір.

#### **Варіант 10**

Необхідно надати опис, синтаксис тег **HTML**, **HEAD** та **BODY**, а також навести приклади використання тегів для розміщення малюнків та гіперпосилань та інші на Ваш вибір.

#### **Варіант 11**

Необхідно надати опис, синтаксис тег **HTML**, **HEAD** та **BODY**, а також навести приклади використання тегів для роботи з формою та інші на Ваш вибір.

#### **Варіант 12**

Необхідно надати опис, синтаксис тег **HTML**, **HEAD** та **BODY**, а також навести приклади використання тегів для розміщення малюнків та гіперпосилань та інші на Ваш вибір.

#### **Варіант 13**

Необхідно надати опис, синтаксис тег **HTML**, **HEAD** та **BODY**, а також навести приклади використання тегів для оформлення тексту (P, BR, HR, FONT) та інші на Ваш вибір.

#### **Варіант 14**

Необхідно надати опис, синтаксис тег **HTML**, **HEAD** та **BODY**, а також навести приклади використання тегів для оформлення списків та інші на Ваш вибір.

#### **Варіант 15**

Необхідно надати опис, синтаксис тег **HTML**, **HEAD** та **BODY**, а також навести приклади використаннѐ тегів *для оформлення тексту* (**FONT, SUP, SUB, HR)** та інші на Ваш вибір.

#### **Варіант 16**

Необхідно надати опис, синтаксис тег **HTML**, **HEAD** та **BODY**, а також навести приклади використання тегів для роботи з формою та інші на Ваш вибір.

11

Необхідно надати опис, синтаксис тег **HTML**, **HEAD** та **BODY**, а також навести приклади використання тегів для оформлення заголовків тексту та інші на Ваш вибір.

#### **Варіант 18**

Необхідно надати опис, синтаксис тег **HTML**, **HEAD** та **BODY**, а також навести приклади використання тегів *для оформлення тексту* (P, BR, HR, FONT) та інші на Ваш вибір.

#### **Варіант 19**

Необхідно надати опис, синтаксис тег **HTML**, **HEAD** та **BODY**, а також навести приклади використання тегів для оформлення заголовків тексту та інші на Ваш вибір.

#### **Варіант 20**

Необхідно надати опис, синтаксис тег **HTML**, **HEAD** та **BODY**, а також навести приклади використання тегів для створення таблиці та інші на Ваш вибір.

#### **Варіант 21**

Необхідно надати опис, синтаксис тег **HTML**, **HEAD** та **BODY**, а також навести приклади використання тегів для розміщення малюнків та гіперпосилань та інші на Ваш вибір.

#### **Варіант 22**

Необхідно надати опис, синтаксис тег **HTML**, **HEAD** та **BODY**, а також навести приклади використання тегів для створення таблиці та інші на Ваш вибір.

#### **Варіант 23**

Необхідно надати опис, синтаксис тег **HTML**, **HEAD** та **BODY**, а також навести приклади використання тегів для роботи з формою та інші на Ваш вибір.

#### **Варіант 24**

Необхідно надати опис, синтаксис тег **HTML**, **HEAD** та **BODY**, а також навести приклади використання тегів для роботи з формою та інші на Ваш вибір.

#### **Варіант 25**

Необхідно надати опис, синтаксис тег **HTML**, **HEAD** та **BODY**, а також навести приклади використання тегів для оформлення списків та інші на Ваш вибір.

#### **Варіант 26**

Необхідно надати опис, синтаксис тег **HTML**, **HEAD** та **BODY**, а також навести приклади використання тегів для оформлення тексту (P, BR, HR, FONT) та інші на Ваш вибір.

## **Варіант 27**

Необхідно надати опис, синтаксис тег **HTML**, **HEAD** та **BODY**, а також навести приклади використаннѐ тегів *для оформлення тексту* (**FONT, SUP, SUB, HR)** та інші на Ваш вибір.

Необхідно надати опис, синтаксис тег **HTML**, **HEAD** та **BODY**, а також навести приклади використання тегів для розміщення малюнків та гіперпосилань та інші на Ваш вибір.

# **Варіант 29**

Необхідно надати опис, синтаксис тег **HTML**, **HEAD** та **BODY**, а також навести приклади використання тегів для створення таблиці та інші на Ваш вибір.

### **Варіант 30**

Необхідно надати опис, синтаксис тег **HTML**, **HEAD** та **BODY**, а також навести приклади використання тегів для оформлення списків та інші на Ваш вибір.

# **ЗАВДАННЯ №3**

# за модулем: **Створення комплексних документів засобами MS Office**

Теми:

# *Обробка табличних даних засобами MS Excel Створення комплексних табличних документів засобами MS Excel*

По таблиці 1 у відповідності з номером варіанта слухач визначає номери рядків і стовпців вихідної таблиці "Показники щодо здійснення державного нагляду на ПНО та ОПН" (Додаток 1), у яких утримуються дані для виконання роботи.

Використовуячи **табличний процесор MS EXCEL**, слухач повинен виконати наступні пункти роботи:

- 1. описати технологію створення та форматування таблиці:
- 2. створити таблицю з вихідними даними та виконати її форматування:
- 3. виконати розрахунки по формулі, приведеній у заголовку відповідного стовпця;
- 4. в останньому рядку таблиці обчислити сумарні дані по кожному показнику;
- 5. описати технологію створення діаграм;
- 6. за даними побудованої таблиці створити гістограму, графік та кругову діаграму;
- 7. зробити аналіз отриманих результатів;

Звіт оформити згідно приведених вище вимог у такій послідовності:

- Постановка задачі.
- Порядок розв'язання задачі (з наведеням таблиці з вхідним даними, з формулами, необхідними діями для форматування таблиці, порядком створення та зовнішнім виглядом гістограми, кругової діаграми та графіка).

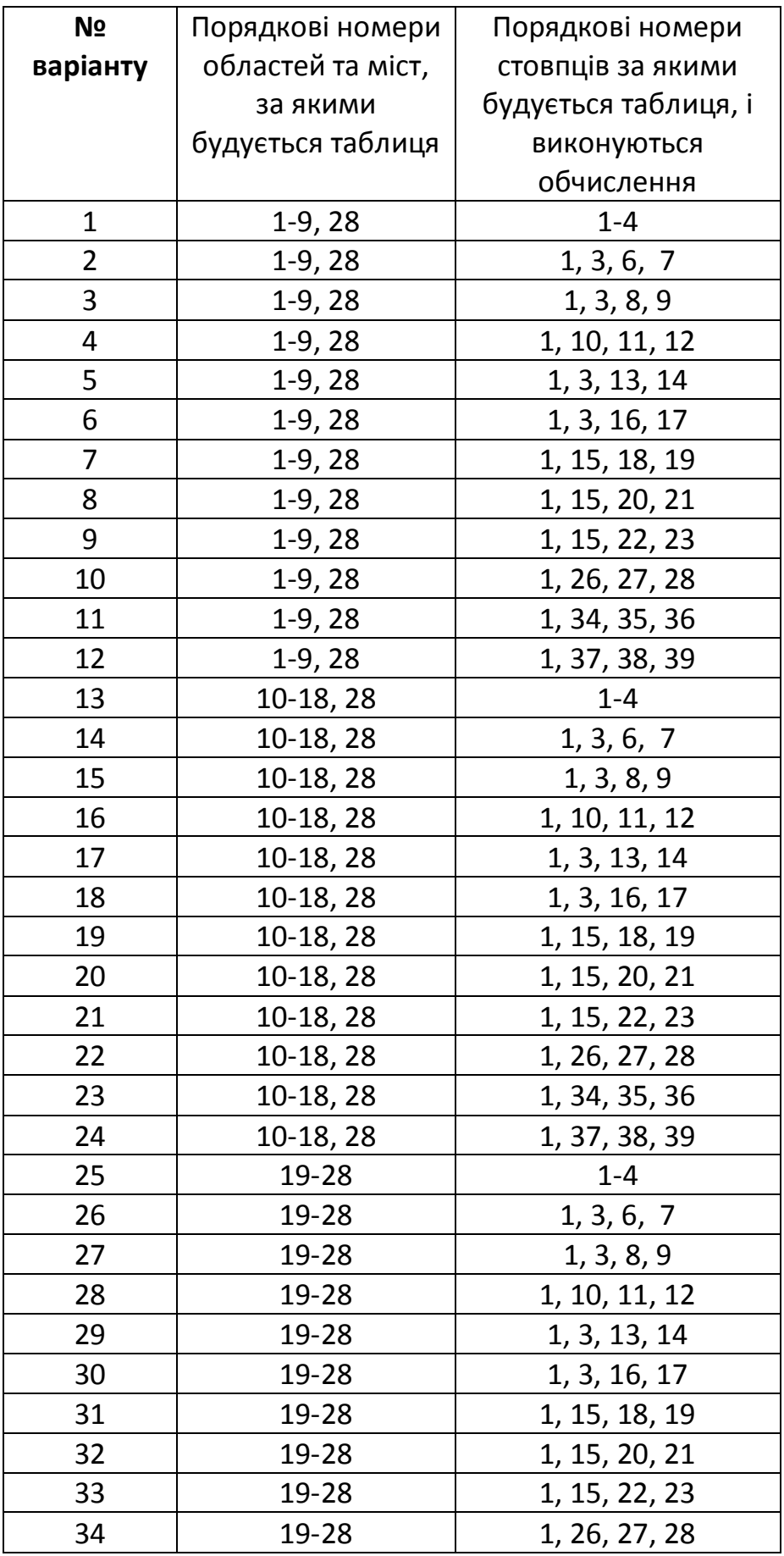

# **Таблиця 1**

# ПРОГРАМНІ ПИТАННЯ ЩОДО ПІДГОТОВКИ ДО ІСПИТУ З КУРСУ «ІНФОРМАТИКА ТА КОМП'ЮТЕРНА ТЕХНІКА» (ПЕРШИЙ СЕМЕСТР)

# Модуль 1

# «Основи інформаційних технологій»

- 1. Что представляет собой понятие ЭЛЕКТРОННАЯ ПОЧТА?
- 2. Что такое СПАМ?
- 3. Какая система формирования адреса является наиболее распространенной?
- 4. Назовите составляющие электронного адреса.
- 5. Что означает понятие ДОМЕН. ПОДДОМЕН?
- 6. Каково направления чтения доменного имени? Какой поддомен является поддоменом верхнего уровня?
- 7. В каком месте окна браузера вводится адрес сайта?
- 8. Какие требования предъявляются к имени регистрации и паролю?
- 9. Что позволяет системе подсказать пароль в случае, если вы его забыли?
- 10. Для чего при регистрации вводится проверочный код?
- 11. Что такое e-mail?
- 12. Для чего предназначено поле ТЕМА?
- 13. Для чего предназначены кнопки ПЕРЕСЛАТЬ и ОТВЕТИТЬ?
- 14. Для чего предназначена АДРЕСНАЯ КНИГА?
- 15. Что такое ВЛОЖЕННЫЙ ФАЙЛ?
- 16. Как вставить рисунок в текстовый документ?
- 17. Укажите способы создания папки на магнитном диске.
- 18. Как создать самораспаковывающийся архив?
- 19. Как переименовать имеющийся файл?
- 20. Что такое КОНТЕКСТНОЕ МЕНЮ?
- 21. Как удалить ненужные письма?
- 22. Что представляют собой ПОИСКОВЫЕ СИСТЕМЫ?
- 23. Какие существуют типы поисковых систем?
- 24. Что означает понятие WEB-ПОРТАЛ?
- 25. Что такое ПОИСКОВЫЙ КАТАЛОГ?
- 26. Что представляют собой автоматические индексы?
- 27. Для чего предназначены ГИБРИДНЫЕ СИСТЕМЫ ПОИСКА?
- 28. Какие действия осуществляют МЕТАПОИСКОВЫЕ СИСТЕМЫ?
- 29. Назначение WEB-порталов?
- 30. Какой последовательностью команд МОЖНО ВКЛЮЧИТЬ загрузку Для чего мультимедийного содержимого? осуществляется операция выключения мультимедийного содержимого?
- 31. Как выглядит ССЫЛКА и что это такое?
- 32. Дайте определение БУФЕРА ОБМЕНА. Как поместить в него информацию? Как вставить информацию из буфера обмена в текстовый документ?
- 33. Как открыть ссылку в новом окне?
- 34. Чем отличается поиск в режиме простого запроса от поиска в режиме

расширенного запроса?

- 35. Что такое РЕЛЕВАНТНОСТЬ?
- 36. Какие режимы поиска Вам известны?
- 37. Как сохранить в текстовом документе экранную форму? Как сохранить в документе только открытое окно?
- 38. Куда помещается информация после нажатия клавиши <PrintScreen>? Как добавить эту информацию в текстовый документ?
- 39. Какие переключатели называются АЛЬТЕРНАТИВНЫМИ? Какие переключатели называются ИНДИКАТИВНЫМИ?
- 40. Из каких частей состоит имя файла? Что такое РАСШИРЕНИЕ?
- 41. Что такое тег? Какие бывают теги?
- 42. Дайте определение ОТКРЫВАЮЩЕГО и ЗАКРЫВАЮЩЕГО тега.
- 43. Для чего предназначены ПАРАМЕТРЫ тега?
- 44. Какой документ называют HTML-ДОКУМЕТОМ?
- 45. Какие теги относятся к ЗАГОЛОВОЧНЫМ?
- 46. Каким является цвет и выравнивание фрагмента текста по умолчанию?
- 47. Как отредактировать имеющуюся web-страницу?
- 48. Для чего предназначены гипертекстовые ссылки? Как они обычно выглядят? 49. Что такое URI?
- 50. Какие бывают типы адресов ссылки?
- 51. Чем отличается АБСОЛЮТНАЯ ссылка от ОТНОСИТЕЛЬНОЙ?
- 52. Что означает понятие Якорь?
- 53. Как добавить изображение на Web-страницу?
- 54. Как выровнять изображение по центру документа?
- 55. Какими основными тегами осуществляется описание таблицы?
- 56. Что заключено внутри контейнерного тега <table>...</table>?
- 57. Какой тег описывает параметры отдельной ячейки и содержимое ячейки?
- 58.С помощью каких параметров можно задать минимальную ширину и высоту таблицы?
- 59.В каких единицах можно указывать габариты таблицы?
- 60. Какой тег позволяет создать заголовок таблицы и частично описать положение заголовка относительно таблицы?
- 61. Какой параметр необходимо использовать для задания вертикального выравнивание заголовка?
- 62. Какой параметр задает горизонтальное выравнивание заголовка?
- 63.С помощью какого тега можно задать "заголовочные" ячейки?
- 64.В чем состоит отличие тегов <td> и <th>?
- 65. Что задает тег <caption align=top >Текст</caption>?
- 66.Что задает тег <taвle align, =center>?
- 67. Какой параметр определяет расстояние между границей ячейки и ее содержимым?
- 68. Какой параметр задает расстояние между внешними границами ячеек?
- 69. Что задает параметр border тега <taвle>?
- 70. Что задает параметр bordercolor тега <taвle>?
- 71. Какой параметр задает отображение разных частей внешних рамок таблицы?
- 72. Можно ли задать цвет фона и фоновый рисунок для таблицы, строки или ячейки?
- 73. Какие параметры используются для объединение ячеек?
- 74. Что задает параметр nowrap?
- 75. Для чего предназначена на web-страницах ФОРМА?
- 76. Каково назначение программ, поддерживающих CGI?
- 77. Какой тег определяет документ как Форму?
- 78. Перечислите элементы управления Формы и ее основные теги.
- 79. Что позволяет создать в Форме список? Как сделать список «выпадающим»?
- 80. Как создать область для многострочного ввода текста?

# Модуль 2

## «Створення комплексних документів засобами MS Office»,

- 81. Табличний процесор Excel. Призначення, можливості, порядок завантаження і структура основного вікна.
- 82. Основні поняття табличного процесора ТП Excel: Робоча книга, Робочий лист, комірки та їх адресація. Діапазони комірок, порядок їх виділення.
- 83. Введення значень та приміток в комірки Робочого листа. Характеристика типів значень, використовуваних у Excel. Формати введення чисел, текстів, календарних дат та часу доби.
- 84. Робота з Робочими листами в Excel: переміщення між листами, додавання, вилучення, копіювання, перейменування, захист від внесення змін.
- 85. Робота з файлами в Excel: створення, збереження, відкриття і закриття Робочих книг.
- 86. Форматування комірок Робочого листа Excel за командою Формат Ячейки. Призначення вкладок діалогового вікна «Формат ячеек».
- 87. Використання кнопок панелі інструментів «Форматирование» для зміни параметрів форматування комірки.
- 88. Настроювання розмірів рядків і стовпчиків Робочого листа Excel. Автоматичний підбір висоти рядків та ширини стовпців.
- 89. Вставка і вилучення об'єктів Робочого листа: комірок, рядків і стовпців.
- 90. Вилучення даних комірки: вмісту, параметрів форматування та примітки.
- 91. Використання автоформатування в Excel. Копіювання форматів комірки (діапазону комірок) за допомогою інструментальної кнопки «Формат по образцу».
- 92. Редагування в Excel. Порівняльний аналіз можливих методів переміщення і копіювання даних комірок: використанням буфера обміну  $\mathbf{3}$ та перетаскуванням клавішами миші.
- 93. Використання команди «Заполнить» для швидкого копіювання інформації в суміжні комірки Робочого листа Excel.
- 94. Автовведення значень в комірки Робочого листа Excel. Створення списків

автозаповнення, порядок введення їх елементів в комірки. Автоматичне введення послідовностей значень, створених за допомогою команди «Прогрессия».

- 95. Операція автозавершення введення текстових даних в комірки одного стовпця. Порядок використання списку всіх текстів, що були введені під час заповнення стовпця.
- 96. Організація обчислень у Excel. Введення і копіювання формул. Поняття відносного й абсолютного посилання.
- 97. Використання стандартних функцій у Excel. Порядок введення функції в комірку за допомогою рядка формул і *Мастера функций*.
- 98.Особливості виконання підсумкових обчислень у Excel. Визначення суми, максимального, мінімального і середнього значень чисел діапазону комірок. Використання поля авторазрахунку строки стану.
- 99.Графічні можливості Excel. Типова структура діаграми. Особливості вибору даних таблиці для побудови різноманітних типів діаграм.
- 100. Використання *Мастера диаграмм* Excel для представлення табличних даних у графічному вигляді. Зміст операцій на кожному кроку побудови діаграми.
- 101. Виділення елементів діаграми і їх форматування: за командами контекстного меню, меню «Диаграмма» і інструментальної панелі «Диаграмма».
- 102. Організація друку табличних документів у Excel. Настроювання параметрів друку у вікні "Печать".
- 103. Настроювання параметрів друкарської сторінки у вікні «Параметры страницы». Попередній перегляд табличних документів перед друком.
- 104. Робота з макросами в Excel. Порядок створення макросів і можливі варіанти запуску.

Додаток 1

Показники щодо здійснення державного нагляду на ПНО та ОПН

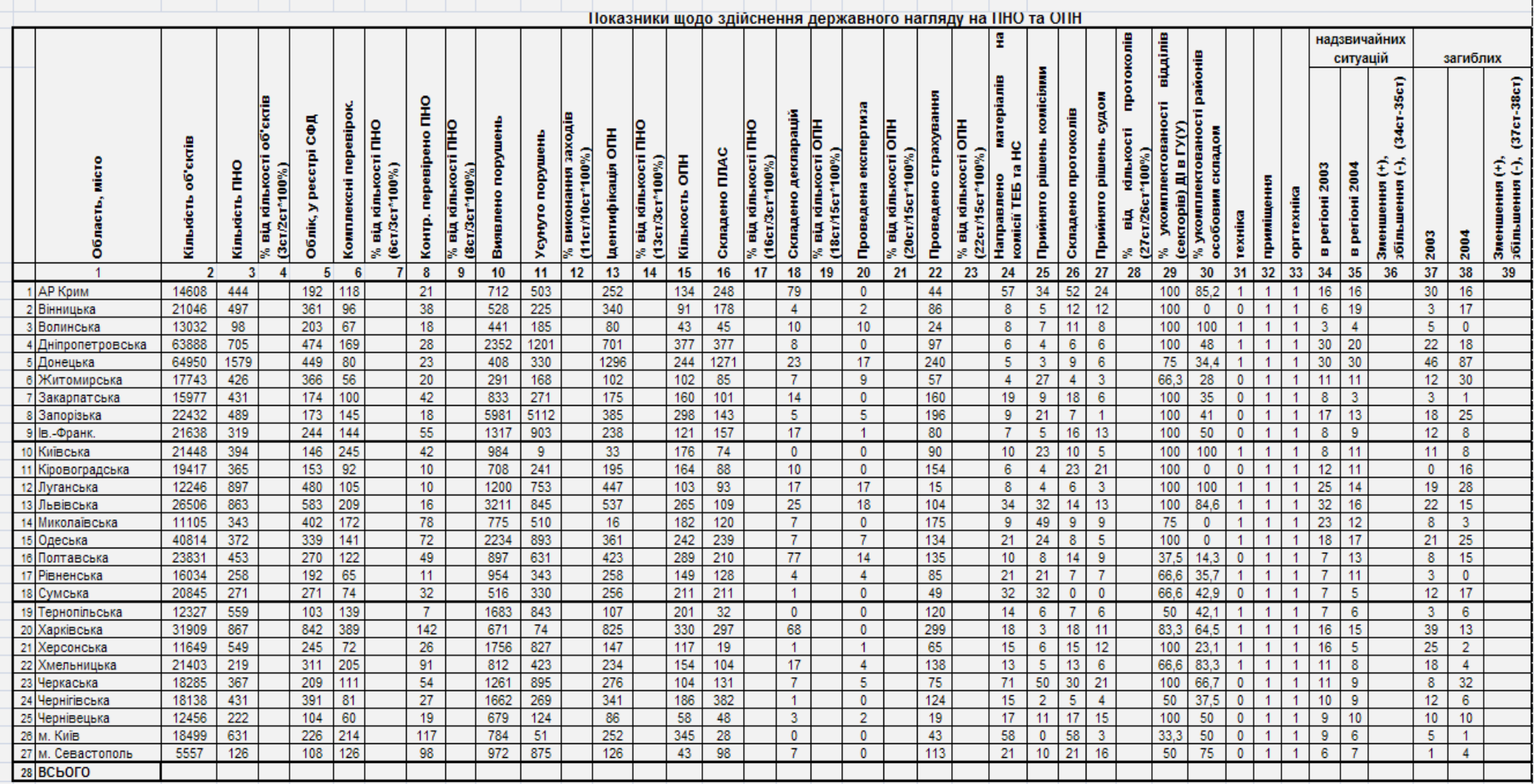

ПРИКЛАД ВИКОНАННЯ КОНТРОЛЬНОЇ РОБОТИ 1.

# **МІНІСТЕРСТВО НАДЗВИЧАЙНИХ СИТУАЦІЙ УКРАЇНИ МІНІСТЕРСТВО ОСВІТИ І НАУКИ УКРАЇНИ**

# **НАЦІОНАЛЬНИЙ УНІВЕРСИТЕТ ЦИВІЛЬНОГО ЗАХИСТУ УКРАЇНИ**

КАФЕДРА АВТОМАТИЧНИХ СИСТЕМ БЕЗПЕКИ ТА ІНФОМАЦІЙНИХ ТЕХНОЛОГІЙ

# **КОНТРОЛЬНА РОБОТИ № 1 з дисципліни "ІНФОРМАТИКА ТА КОМП'ЮТЕРНА ТЕХНІКА"**

За модулями:

*«Основи інформаційних технологій», «Створення комплексних документів засобами MS Office»,*

*Варіант №13*

Перевірив доцент кафедри АСБ та ІТ МАЛЯРОВ М.В.

Виконав слухач групи ЗПБ-10-4Б/К МИХАЙЛОВ О.Я.

м. Харків 2011 р.

# *ЗАВДАННЯ 1.*

Виконати пошук Закону України «Про правові засади цивільного захисту» у трьох системах "**Законодавство України**", "**Ліга**", "**НАУ**".

Запустимо браузер Internet Explorer та зайдемо на офіційний WEB-сайт Верховної Ради України *([http://www.rada.gov.ua](http://www.rada.gov.ua/) або [http://portal.rada.gov.ua\)](http://portal.rada.gov.ua/)* і вибираємо розділ *Законодавство України.* На екрані з'являється головна сторінка бази даних "Законодавство України"

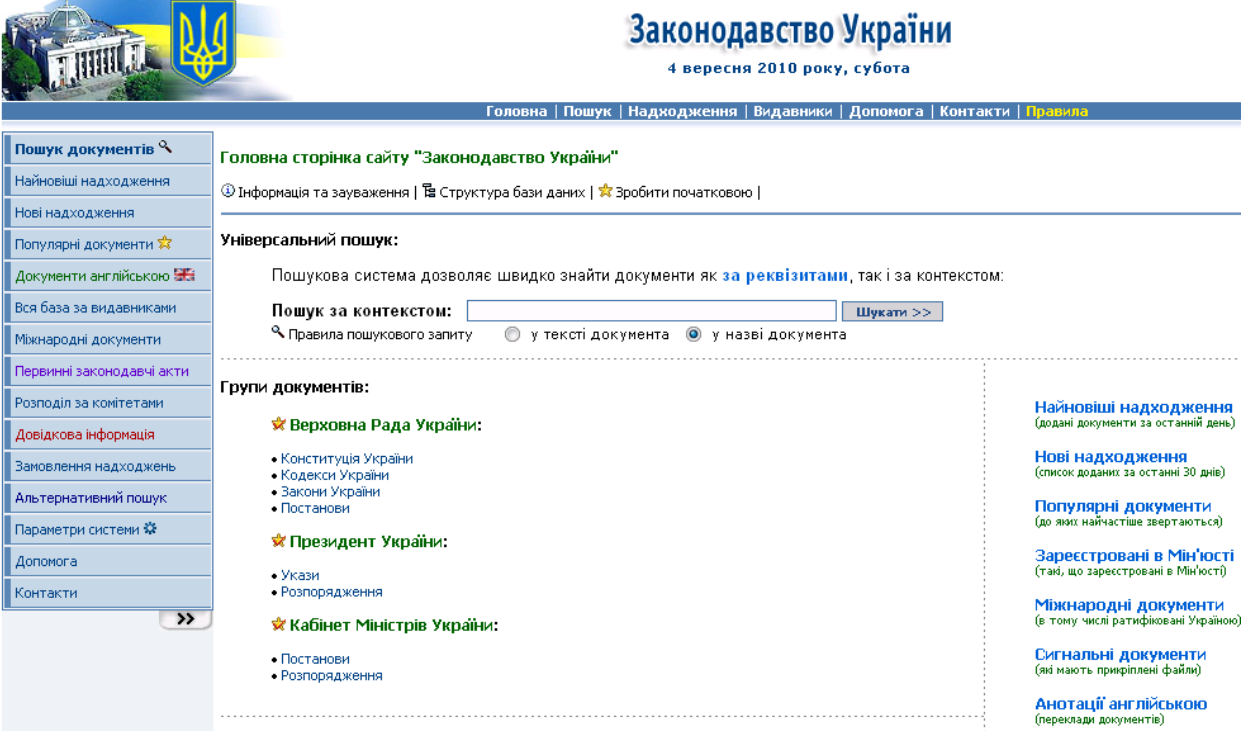

На головній сторінці БД вибираємо режим пошуку – **за реквізитами.** Задаємо такі пошукові реквізити: *слова в назві* – **Про правові засади цивільного захисту**; *тип документа* – **Закон**.

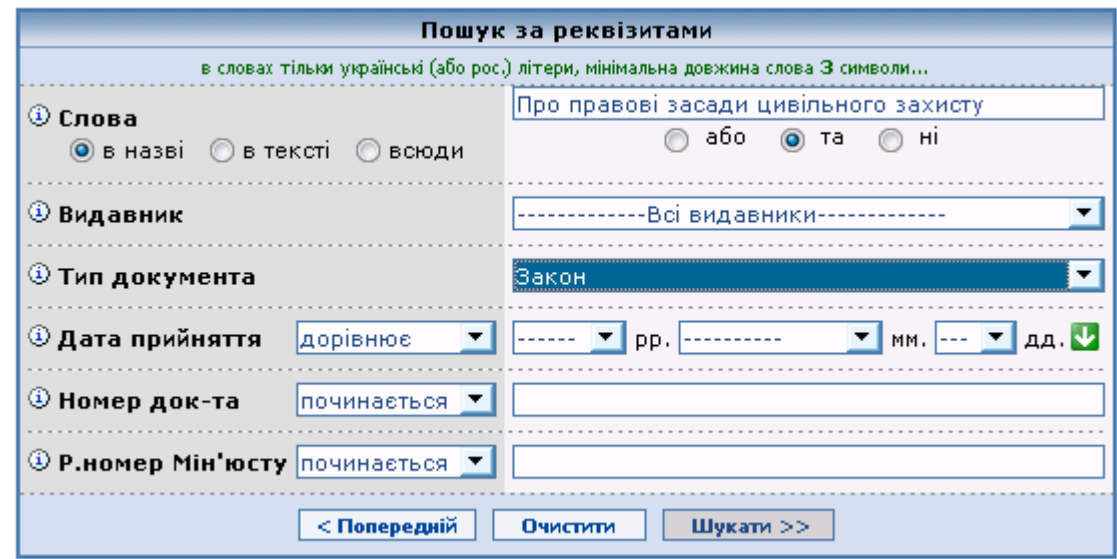

Після натискання кнопку **Шукати н**а екрані з'являється результат пошуку у вигляді списку знайдених документів. В даному випадку їх знайдено -3, з яких 2 зміни до цього закону.

Параметри пошуку: Слова в назві: знайти "+засади\* +цивільного\* +правові\* +про\*"; Тип документа: знайти "Закон" Результат пошуку: знайдено 3 (з 160510) документа

Номери: [1...3]

9. Пошук документів у списку  $| \downarrow^{\circ}_{\alpha}$  Сортувати за назвою

- 1. ██ Верховна Рада України; <u>Закон</u>, від 05.11.2009, № **1706-VI**<br>П<u>ро</u> внесення зміни до статті 28 Закону України "<u>Про правові засади цивільного</u> захисту"
- 2. <sup>28</sup> Верховна Рада України; <u>Закон</u>, від 24.09.2008, № **588-VI**<br><mark>Про</mark> внесення змін до Закону України "<u>Про правові засади цивільного</u> захисту"
- 3. <sup>[2026</sup>] Верховна Рада України; З<u>акон</u> від 24.06.2004 № 1859-IV Про правові засади цивільного захисту

Номери: [1...3]

Відкриваємо саме Закон (а не зміни до нього) і на екрані з'являється текст документа:

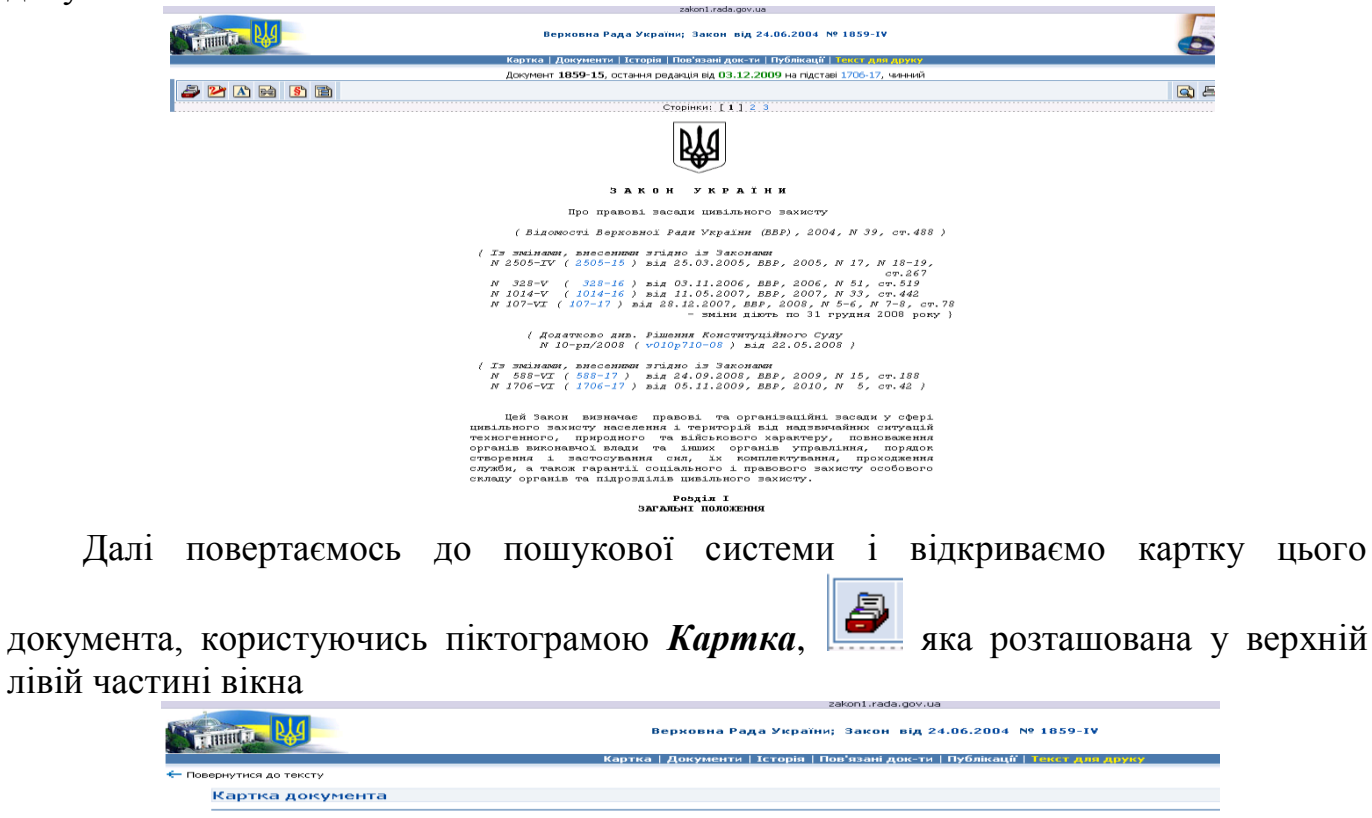

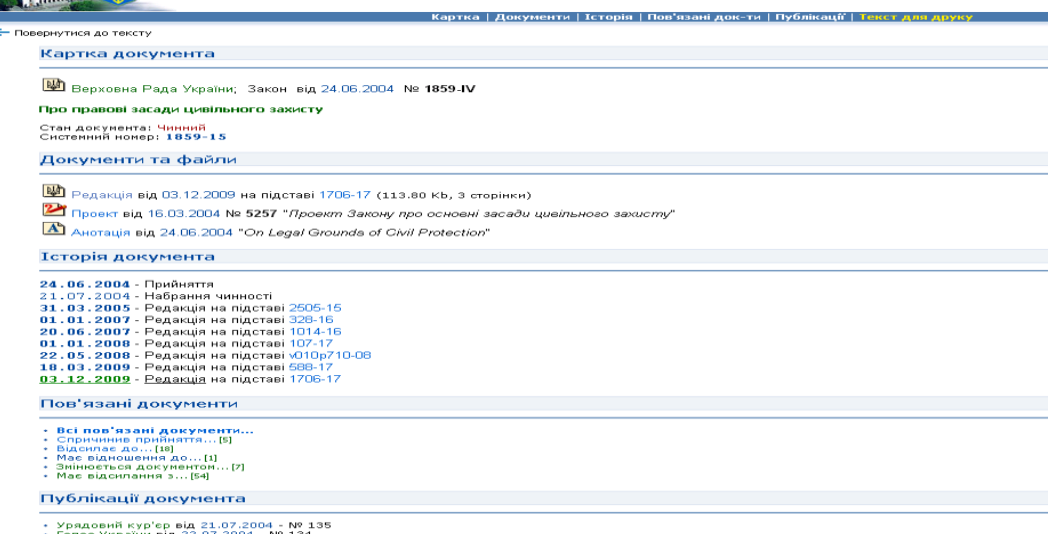

Далі заходимо на WEB-портал корпорації "Ліга" (*<http://www.ligazakon.ua/>*). Далі вибираємо рубрику "Он-лайн сервисы"-"Законодательство". У вікні з'являється розширена форма запиту на пошук. Так як, ми шукаємо Закон на українській мові та вибиремо пункт **пошук укр. мовою**, в якій задаємо ті ж самі пошукові реквізити):

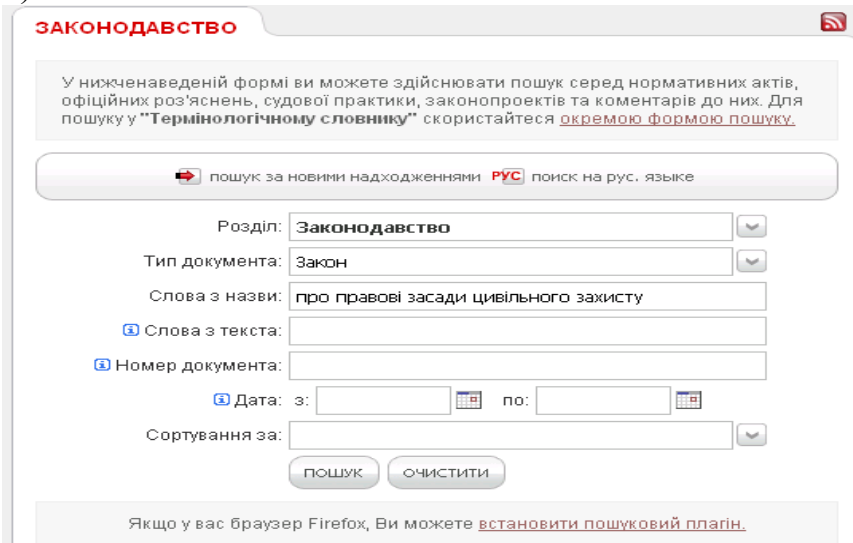

Натискаємо кнопку **Пошук**. На екрані з'являється результат пошуку у вигляді списку знайдених документів. В даному випадку їх знайдено також 3, з яких 2 зміни до цього закону. Відкриваємо саме Закон (а не зміни до нього) і на екрані з'являється текст документа або повідомлення про те, що доступ до цього документа платний:

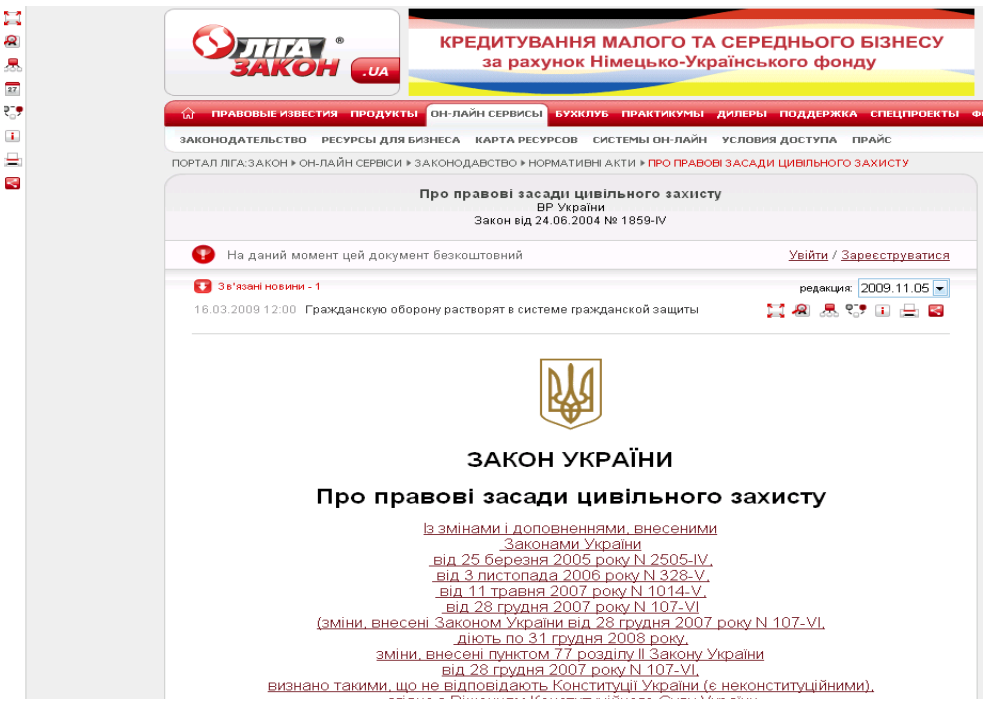

Заходимо на WEB-сайт пошукової системи "Нормативні акти України" (*<http://zakon.nau.ua/>*):

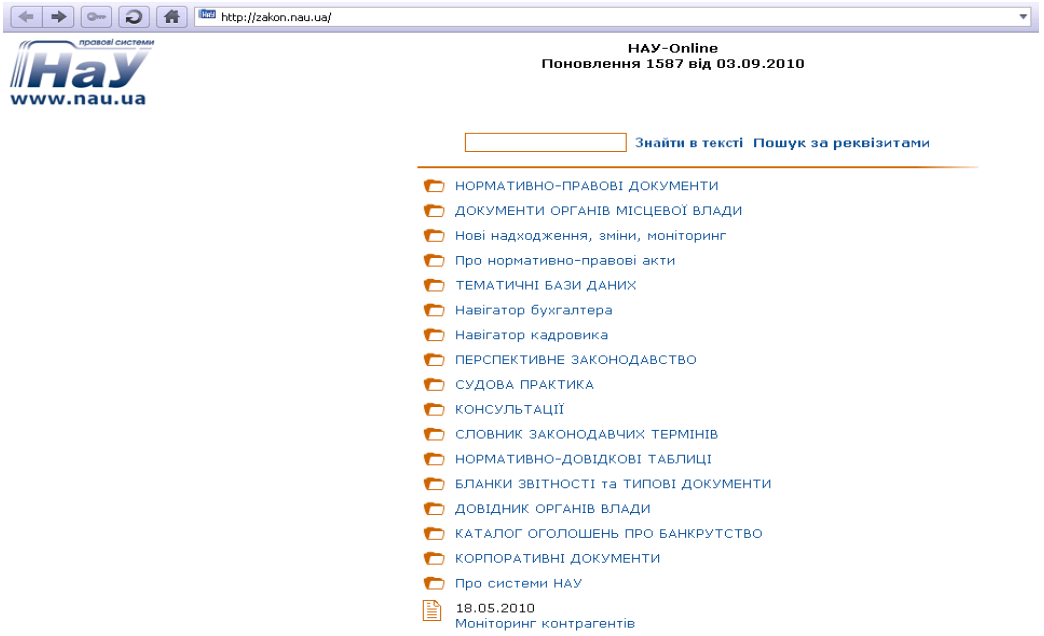

Вибираємо режим пошуку – **Пошук** *за реквізитами*, як найбільш зручний. На екрані з'явиться основна пошукова форма, в якій задаємо ті ж самі пошукові реквізити

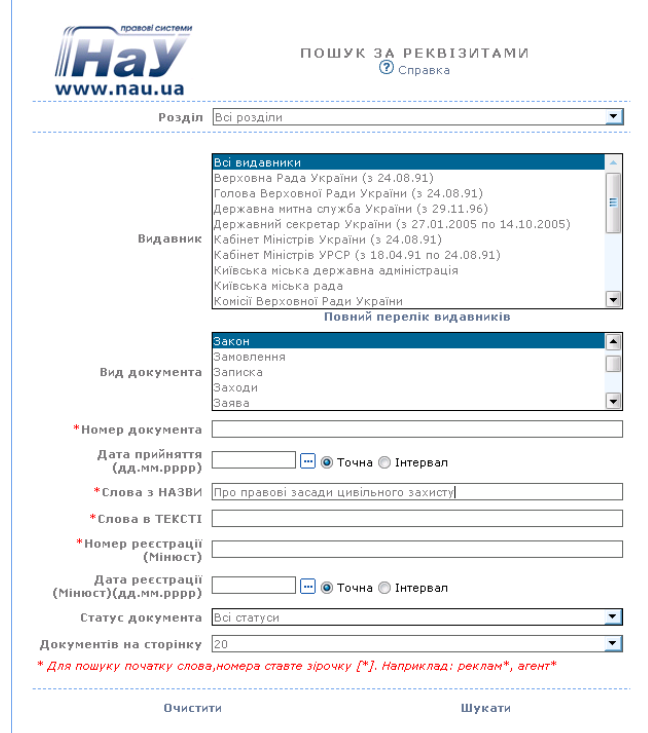

Натискаємо кнопку **Шукати**. На екрані з'являється результат пошуку у вигляді списку знайдених документів. Відкриваємо саме Закон і на екрані з'являється текст документа:

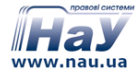

#### 03.12.2009 внесення змін (закон від 05.11.2009 N 1706-VI /1706-17/)

N 1859-IV, 24.06.2004, Закон, Верховна Рада України<br>Про правові засади цивільного захисту<br>(діє)

 $\blacksquare$ 

 $\overline{\phantom{0}}$ 

Головна Реквізити Зв'язки Друк Шрифт Нарусском

#### 

# ЗАКОН УКРАЇНИ

#### ⊕Про правові засади цивільного захисту

Цей Закон визначає правові та організаційні засади у сфері цивільного захисту населення і територій від надзвичайних<br>ситуацій техногенного, природного та військового характеру, повноваження органів виконавчої влади та інш

Розділ I

#### ЗАГАЛЬНІ ПОЛОЖЕННЯ

Стаття 1. Визначення термінів

У цьому Законі наведені нижче терміни вживаються в такому значенні:

, досту основи посодов плате теричии вакивосться в такому эначению.<br>- цивільний заходів, які здійснюються центральними, інженерно-технічних, санітарно-гігієнічних, протиепідемічних та<br>- надорядкованими їм силами і засобам

служба цивільного захисту - державна служба особливого характеру, пов'язана із забезпеченням пожежної безпеки,<br>запобіганням і реагуванням на інші надзвичайні ситуації техногенного, природного та військового характеру, лік

# **Основи мови розмітки гіпертексту - HTML**

Базовим елементом мови розмітки гіпертексту є - **ТЕГ** (дескриптор, маркер). Тег завжди поміщений між дужками < > і має наступний вигляд:

*<ТЕГ параметр1="ЗНАЧЕННЯ" ... параметрN=``ЗНАЧЕННЯ''*>

Теги бувають одиночними і контейнерними. **Контейнером** називається пара: відкриваючий <ТЕГ> і закриваючий </ТЕГ>:

<*ТЕГ> Вміст контейнера </ТЕГ>*

Відкриваючий тег служить для вказівки програмі-браузеру початку якогонебудь об'єкту або завдання властивостей об'єктів поміщених в контейнер.

Закриваючий тег служить для вказівки програмі-браузеру про кінець об'єкту або закінчення застосування властивостей, заданих у відкриваючому тегу.

Параметри(атрибути) тега задають значення властивостей даного об'єкту або об'єктів поміщених в контейнер. Значення властивостей, що містять пропуски, беруться в лапки, в решті випадків лапки можна опустити.

# **Заголовні теги**

Документ HTML починається відкриваючим тегом <**HTML**> і закінчується закриваючим тегом <**/HTML**>. Між даною парою контейнерних тегов розташовуються дві інші основні частини HTML-документа:

- заголовок в контейнер <**HEAD**>...</**HEAD**>
- тіло документа в контейнер <**BODY**>...</**BODY**>.

Тег <**HEAD> </HEAD>** визначає межі заголовка документа.

Тег <**BODY>** має як початковий, так і кінцевий теги. Початковий тег <BODY> може мати декілька вкладених параметрів.

**BACKGROUND** параметр задає графічне зображення, яке як черепиця заповнить фон документа.

Синтаксис:

# *<BODY BACKGROUND="(URL)(шлях) ім`я файлу>*

• **BGCOLOR** Цей параметр задає колір фону документа за допомогою шістнадцятирічних значень інтенсивності кольорів RGB, або за допомогою рядкового літерала, відповідного назві кольору. Таблиця для завдання кольору приведена у додатку 2.

Синтаксис:

```
<BODY BGCOLOR="#ff0000"> або <BODY BGCOLOR="RED">
```
# *Наприклад*

**<html> <head> <title>Привіт</title> </head> <body bgcolor="yellow"> <p> Привіт </p> </body> </html>** В результаті отримаемо:

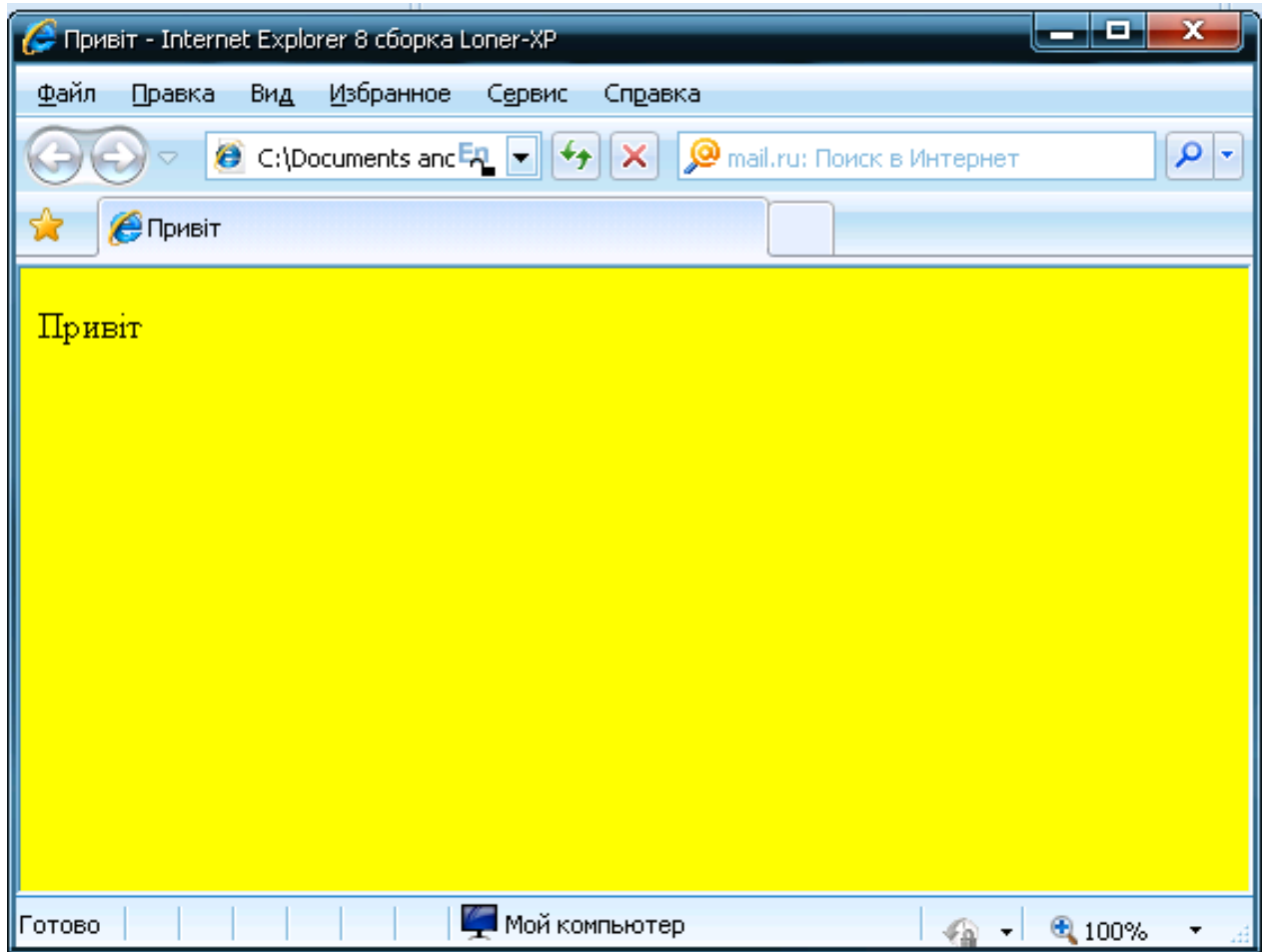

# **Для оформлення тексту використовують**

Контейнерний тег **<P>** задає один із способів розбиття тексту на абзаци. Може мати вкладений параметр **ALIGN**, який указує вирівнювання абзацу:

**LEFT (**за умовчанням) – по лівому краю

**CENTER** – по центру

**RIGHT** – по правому краю

**JUSTIFY** – по ширині.

Кожен наступний абзац ігнорує заданий для попереднього абзацу **align**. Синтаксис:

# *<P ALIGN="CENTER">текст абзацу</P>*

Тег **<BR>** задає розрив тексту з переходом на новий рядок. На відміну від тегу <**P**> він не додає порожній рядок і має закриваючий тег, який є не завжди обов'зковим.

Тег <**HR> -** використовуються для проведення горизонтальної межі в документі, закриваючого тега не має. Параметри елементу:

**COLOR** *–* колір лінії

**SIZE** – висота в пікселях

**WIDTH** – ширина в пікселях або відсотках від ширини екрану

**ALIGN** – режим вирівнювання

Синтаксис:

*<HR WIDTH="70%" ALIGN="CENTER" COLOR="SILVER" SIZE="5 PX">* 

*Наприклад* 

```
<html>
  <head>
  <title>Приклад з абзацами</title>
  </head>
<body bgcolor="afff80">
<p>Відповідно до Закону України "Про правові засади цивільного захисту",
визначається діяльність Уряду, органів центральної виконавчої влади з 
питань захисту населення, організацій, підприємств і закладів.</p>
<hr>
<p>В розділі 1 "Загальні положення" вказана мета та завдання 
цивільного захисту, <br> реалізація державної політики, спрямованої на <br>
забезпечення безпеки та захисту населення територій,<br>
матеріальних та культурних цінностей, <br>
довкілля від негативних наслідків надзвичайних <br>
ситуацій у мирний час та в особливий період.</p>
</body>
</html>
```
В результаті отримаемо:

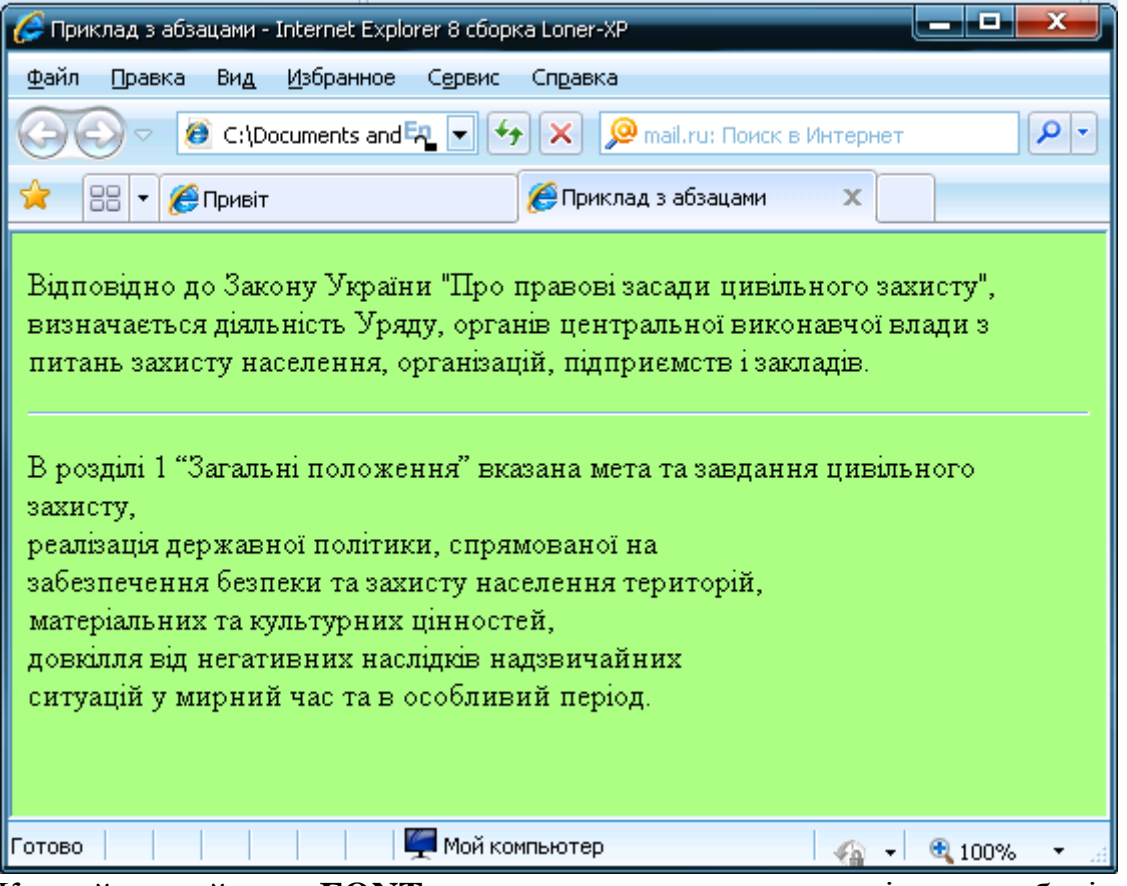

Контейнерний тег **<FONT>** використовується для вказівки атрибутів шрифту: типу, розміру і кольору. Елемент має такі параметри:

**FACE="**тип шрифту" **SIZE="**розмір шрифту**" COLOR="**колір шрифту**".** Синтаксис:

<*FONT COLOR="RED" SIZE="5" FACE="ARIAL">ТЕКСТ*

Контейнерний тег <**Hn>** дозволяє задати шість рівнів заголовків. Тип і розмір шрифту, відповідні кожному рівню, залежать від використовуваного браузера. Контейнерний тег <**H1>** призначає найбільший розмір шрифту, а тег <**H6> –** найменший.

```
Наприклад 
      <html>
        <head>
        <title>Приклад роботи зі шрифтими</title>
        </head>
      <body bgcolor="afff80">
      <p><font color="red" size="1" face="Arial">Розмір шрифту 1.</font></p>
      <p><font color="blue" size="2" face="Calibri">Розмір шрифту 2.</font></p>
      <p><font color="purple" size="3" face="Candara">Розмір шрифту 3.</font></p>
      <p><font color="green" size="4" face="Courier">Розмір шрифту 4.</font></p>
      <p><font color="olive" size="5" face="Adventure">Розмір шрифту 5.</font></p>
      <p><font color="magenta" size="6" face="Verdana">Розмір шрифту 6.</font></p>
      <p><font color="brown" size="7" face="Tahoma">Розмір шрифту 7.</font></p>
      </body>
```

```
</html>
```
В результаті отримаемо:

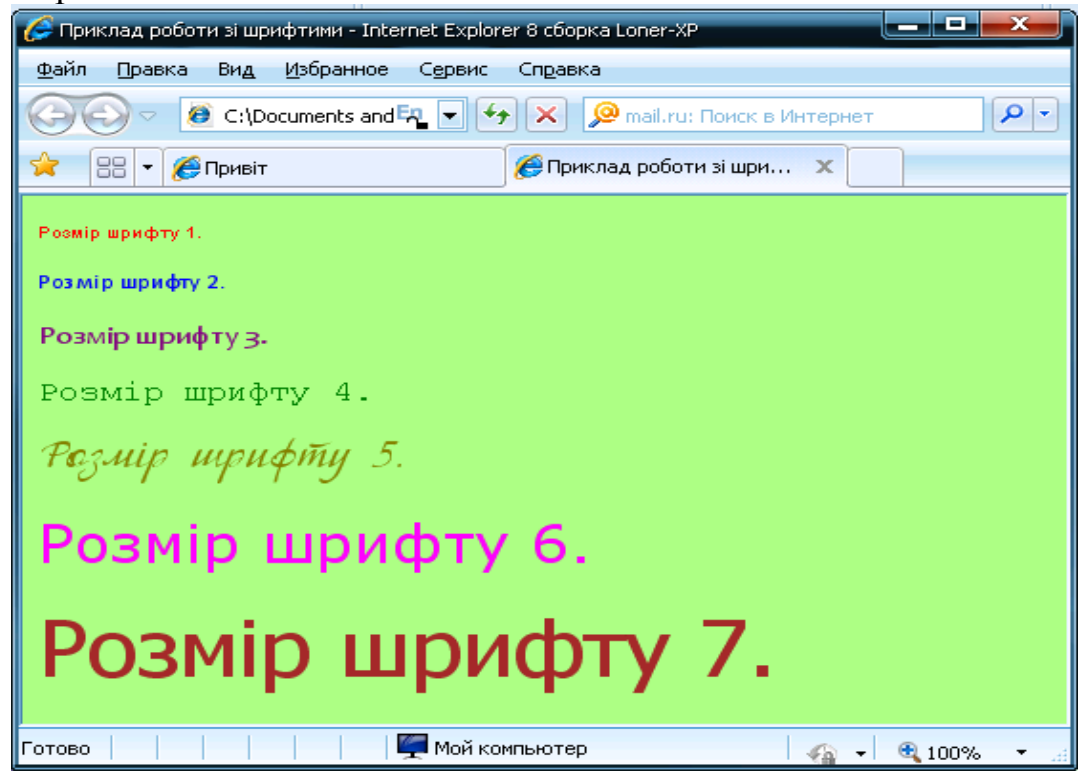

# **ЗАВДАННЯ №3**

# *Оброблення статистичних даних про пожежі та наслідки від них в Україні*

# **ПОРЯДОК ВИКОНАННЯ РОБОТИ**

Табличний документ побудуємо на Листі 1 робочої книги, що є активним при завантаженні Excel.

Структура документа з вхідним даними приведена в табл. 1.

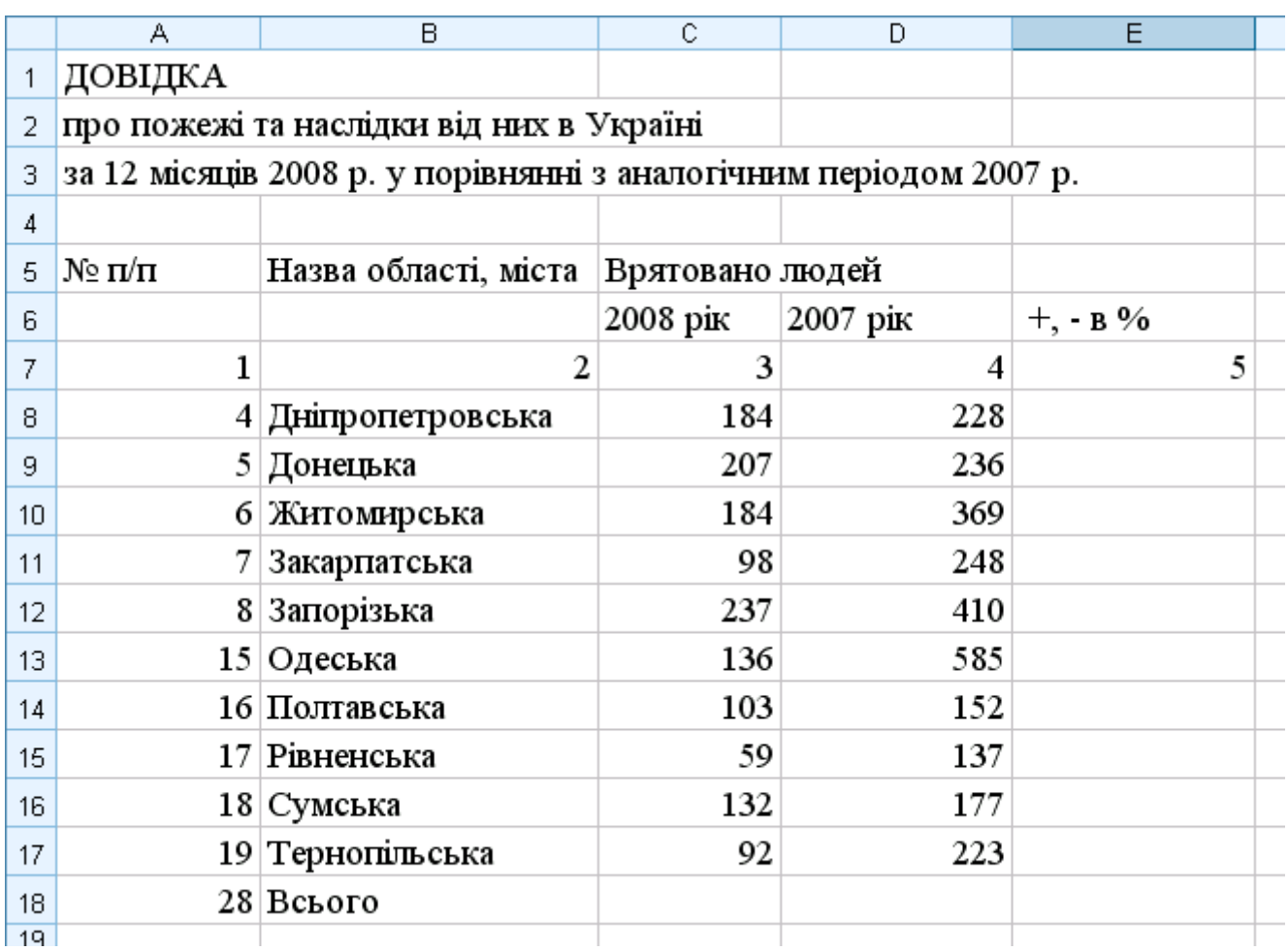

# *Введення формул*

1) Для обчислення сумарної кількості врятованих людей виділимо інтервал комірок з даними про врятованих людей (С8:D17) та клацнемо на кнопці

«Автосумма» **[E]** стандартної панелі інструментів.

2) Для обчислення відсотка врятованих людей по кожній області потрібно в комірку Е8 ввести відповідну формулу =(C8-D8)/D8. Тепер за допомогою маркеру автозаповнення її можна скопіювати в інші комірки стовпця Е (від Е9 дo Е18). Встановити процентний формат комірок стовпця Е (аналогічно помноженню на

100%) в яких введено формули (від Е8 дo Е18) натисканням кнопки «Процентный формат» стандартної панелі інструментів.

Таблиця з формулами наведена нижче

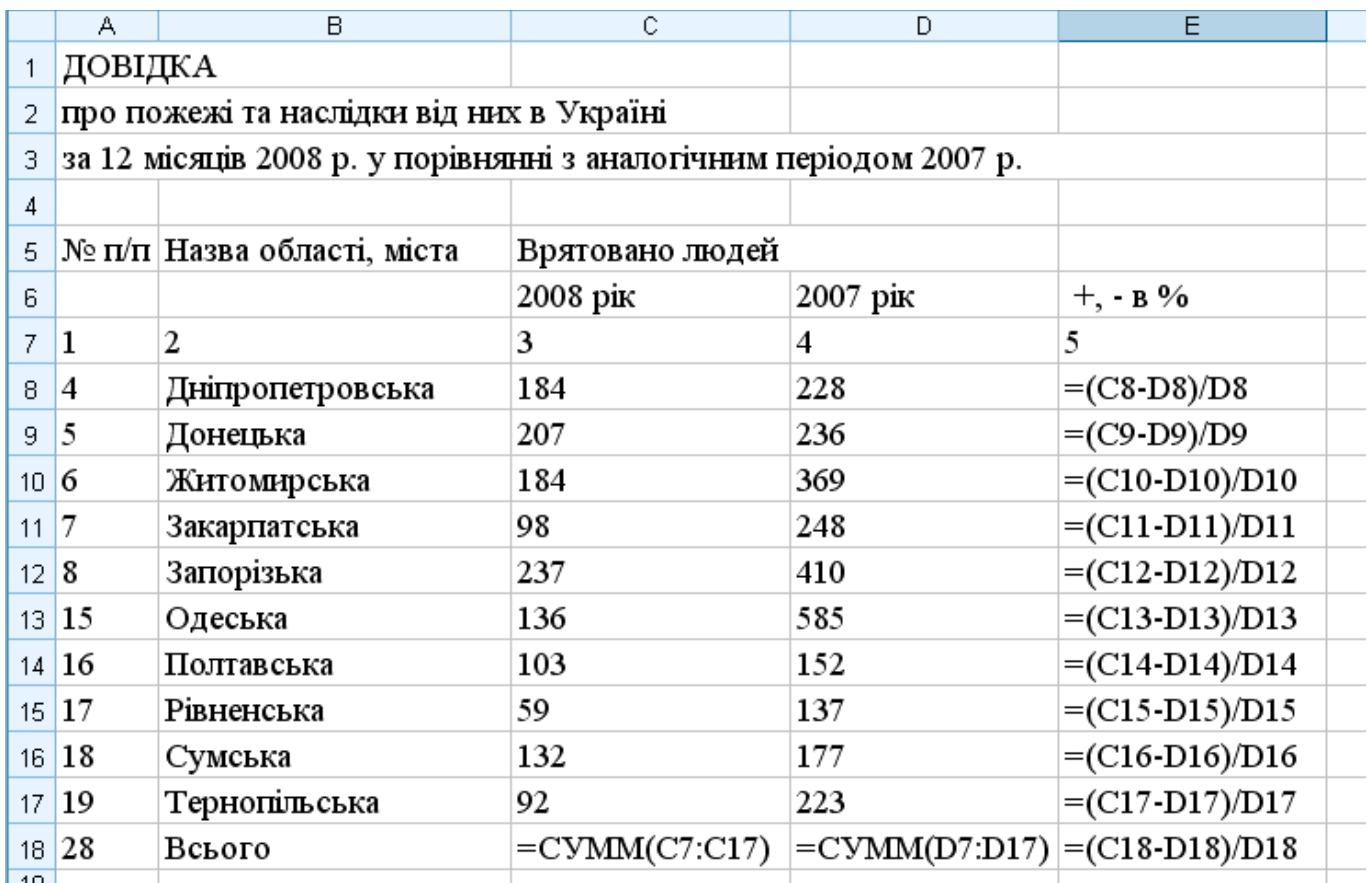

# *Форматування таблиці*

Щоб додати таблиці більш наочний вид, виконаємо наступне форматування комірок таблиці.

1) Об'єднаємо комірки А1:Е1, А2:Е2, А3:Е3 у назві таблиці та виділимо назву таблиці напівжирним курсивом шрифтом розміром 14 пунктів і розташуємо його по центрі таблиці.

2) Об'єднаємо комірки А5:А6, В5:В6, С5:D6, Е5:Е6 та виділимо напівжирним шрифтом назви стовпців, розташуємо дані по центру. Для заголовку таблиці (комірки А5:Е7) встановимо наступне форматування: числовий формат: «общий»; вирівнювання: по горизонталі та вертикалі – «по центру», встановимо покажчик «переносить по словам»

3) Розташуємо числові дані, що містяться в комірках по центру.

4) Привласнимо формат «Процентний» із двома знаками після десяткової коми коміркам, що містять значення відсотків.

5) Для установки потрібної ширини стовпців виділимо таблицю та виберемо в рядку меню пункт **Формат**, у ньому - команду **Столбец**, а потім - **Автоподбор** 

#### **ширины**.

6) За допомогою кнопки «Границы» виконаємо обрамлення таблиці зовнішніми та внутрішніми лініями.

7) Знімемо сітку таблиці.

В результаті отримуємо:

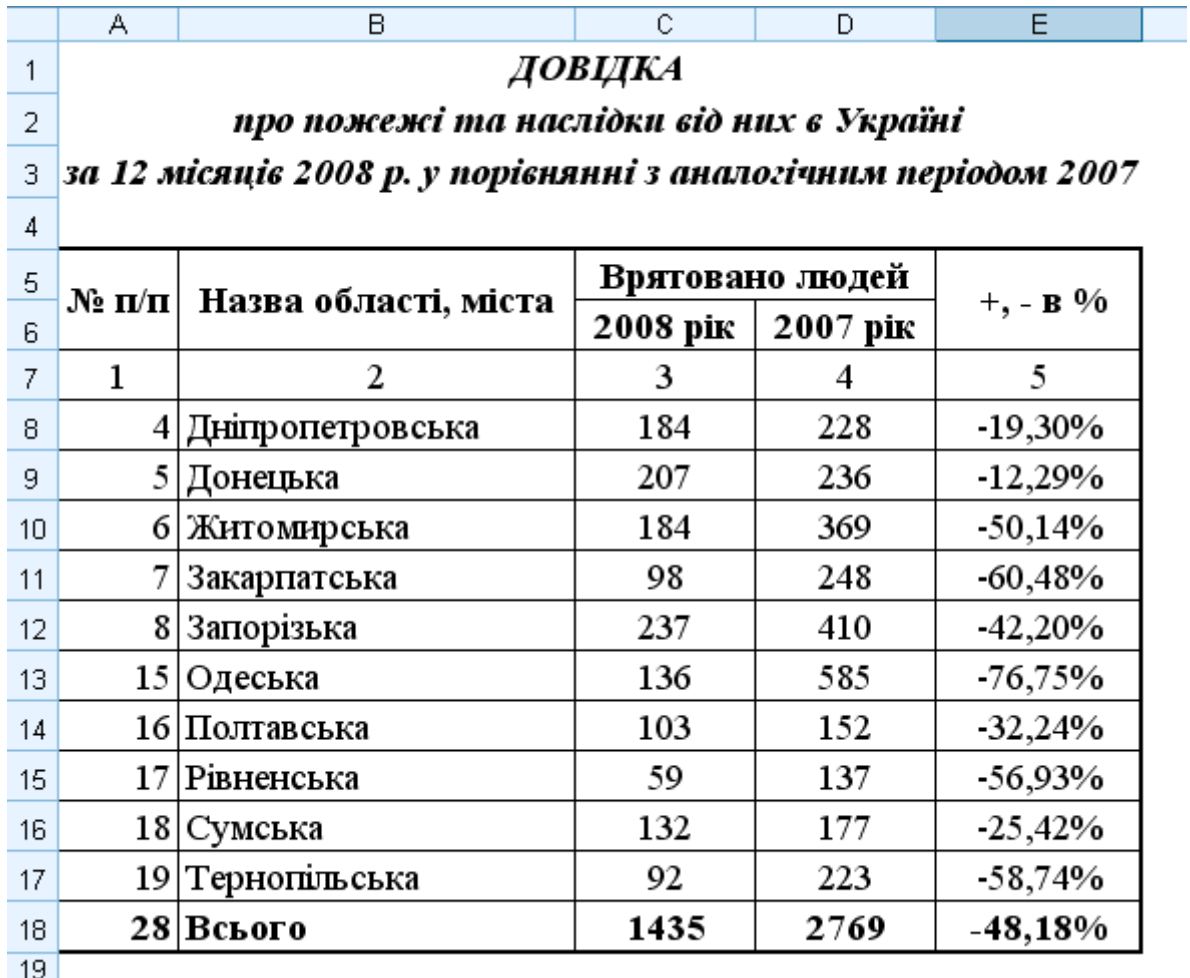

## *Створення діаграм.*

## *Порядок створення гістограми.*

За допомогою об'ємної гістограми порівняємо показники числа врятованих людей за звітний і попередній роки

1) Виконаємо команду меню **ВСТАВКА - ДИАГРАММА** або Клацнемо на

КНОПЦІ «Мастер диаграмм» **Ш.** на стандартній панелі інструментів

2) У діалоговому вікні, що з'явилося, «Мастер диаграмм (шаг 1 из 4): тип диаграмми» у вкладці *Стандартные* в списку **Тип** за замовчуванням активним типом є *Гистограмма.* У списку **Вид** виберемо *Обьемньй вариант обычной гистограммы* і клацнемо на кнопці **Далее**.

3) У діалоговому вікні «Мастер диаграмм (шаг 2 из 4): источник данных

диаграммы» у вкладці *Диапазон данных* у полі вводу *Диапазон* шляхом виділення на робочому листі укажемо діапазон комірок В8:D17, значення яких будуть використовуватися в якості числових даних побудові діаграми У списку перемикачів *Ряди в* встановимо перемикач *столбцах.* На вкладці *Ряд* для першого ряду введемо значення «2008 рік», для другого ряду - «2007 рік». Перейдемо до наступного кроку роботи майстра діаграм клацаням на кнопці **Далее**.

5) У діалоговому вікні, що з'явилося, «Мастер диаграмм (шаг 3 из 4): параметри диаграмми»,активізуємо вкладку *Заголовки.* У полі вводу *Название диаграммы*  введемо текст "Кількість врятованих людей» У полі введення *Ось X (категорий)*  введемо текст "Найменування областей". У полі ведення *Ось Z (значений)* введемо текст "Кількість ". Клацнемо на кнопці **Далее**.

6) У вікні «Мастер диаграмм (шаг 4 из 4): размещение диаграммы» у

виберемо **на отдельном**. Введемо назву діаграми *«Кількість врятованих людей».*

7) Після клацання на кнопці **Готово** діаграма буде побудована.

# *Порядок створення кругової діаграми.*

За допомогою кругової об'ємної діаграми представимо дані про кількість врятованих людей по областях України у 2008 році.

- 1) На першому кроці роботи майстра вибирають тип **Круговая.**
- 2) На другому кроці указують діапазон комірок В8:С17

3) На третьому кроці побудов діаграмну вкладці **Заголовки** у поле **Название диаграммы** вводять текст "Врятовано у 2008 році"*,* а у вкладці **Подписи данных** у групі перемикачів **Подписи значений** вибирають перемикач **доли**.

4) У вікні «Мастер диаграмм (шаг 4 из 4): размещение диаграммы» у виберемо **на отдельном**. Введемо назву діаграми *«*Врятовано у 2008 році*».*

#### **Кількість врятованих людей**

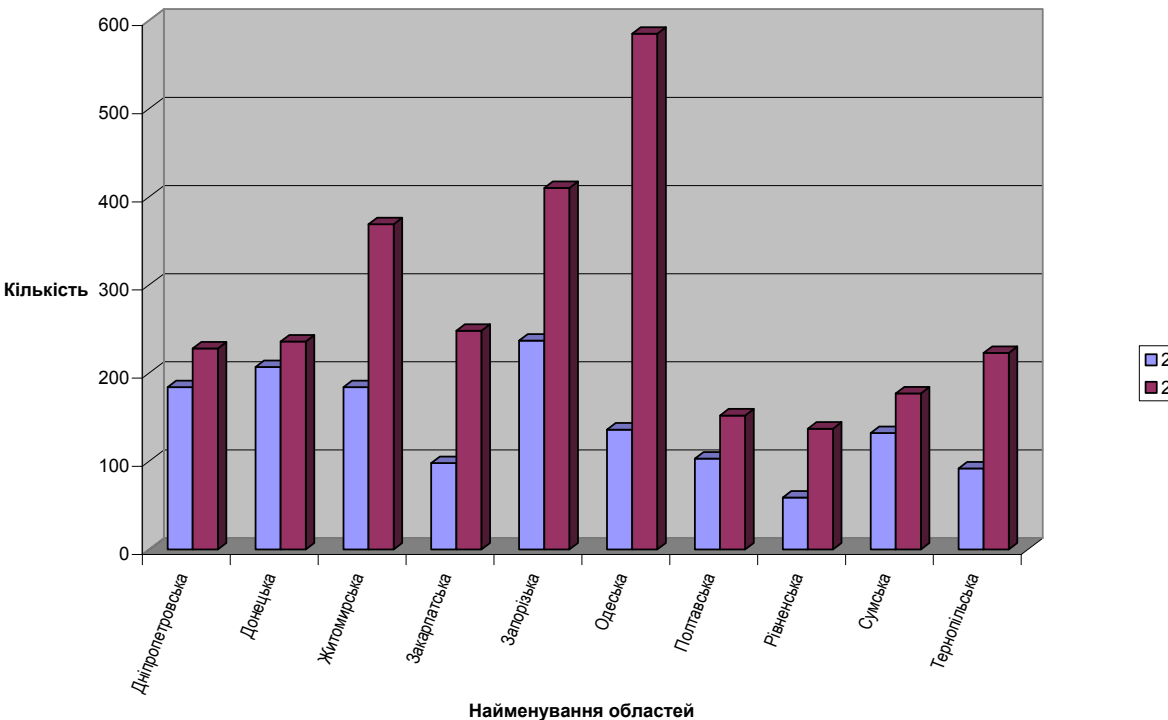

**□ 2008 рік** 12007 рік

**Врятовано у 2008 році**

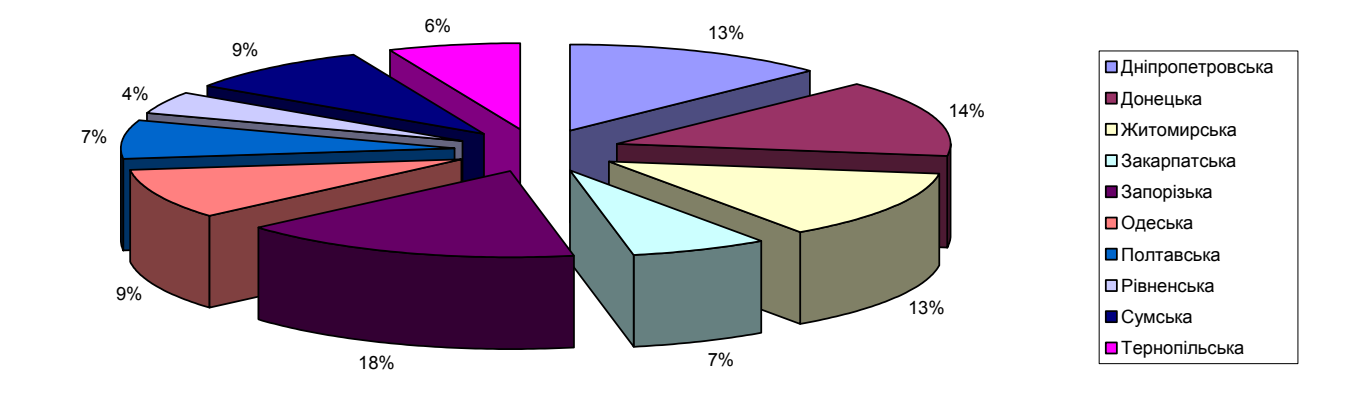

# *Порядок побудови графіка*

Побудуємо графік, що відображає зміну вістка врятованих у звітному році. Порядок дій.

1) На першому кроці вибирають тип **График** і вид **Графік з маркерами**.

На другому кроці для визначення потрібного діапазону комірок виділяють В8:В17; а потім при натиснутій клавіші <**Ctrl>** - Е4:Е17. На вкладці *Ряд* для першого ряду введемо значення «%». Перейдемо до наступного кроку роботи майстра діаграм клацаням на кнопці **Далее**.

**2)** На третьому кроці у вкладці *Заголовки* в поле **Название диаграммь** вводять назву діаграми " Зміна врятованих". У полі введення *Ось X (категорий)* введемо текст "Області". У полі ведення *Ось Y (значений)* введемо текст "Відсоток". Клацнемо на кнопці **Далее**. У вкладці **Подписи данньх** у групі перемикачів **Подписи значений** встановлюють перемикач **значення**. У вкладці **Легенда**  відключають прапорець **Добавить легенду.**

3) У вікні «Мастер диаграмм (шаг 4 из 4): размещение диаграммы» у виберемо **на отдельном**. Введемо назву діаграми *«*Зміна відсотоку врятованих*».*

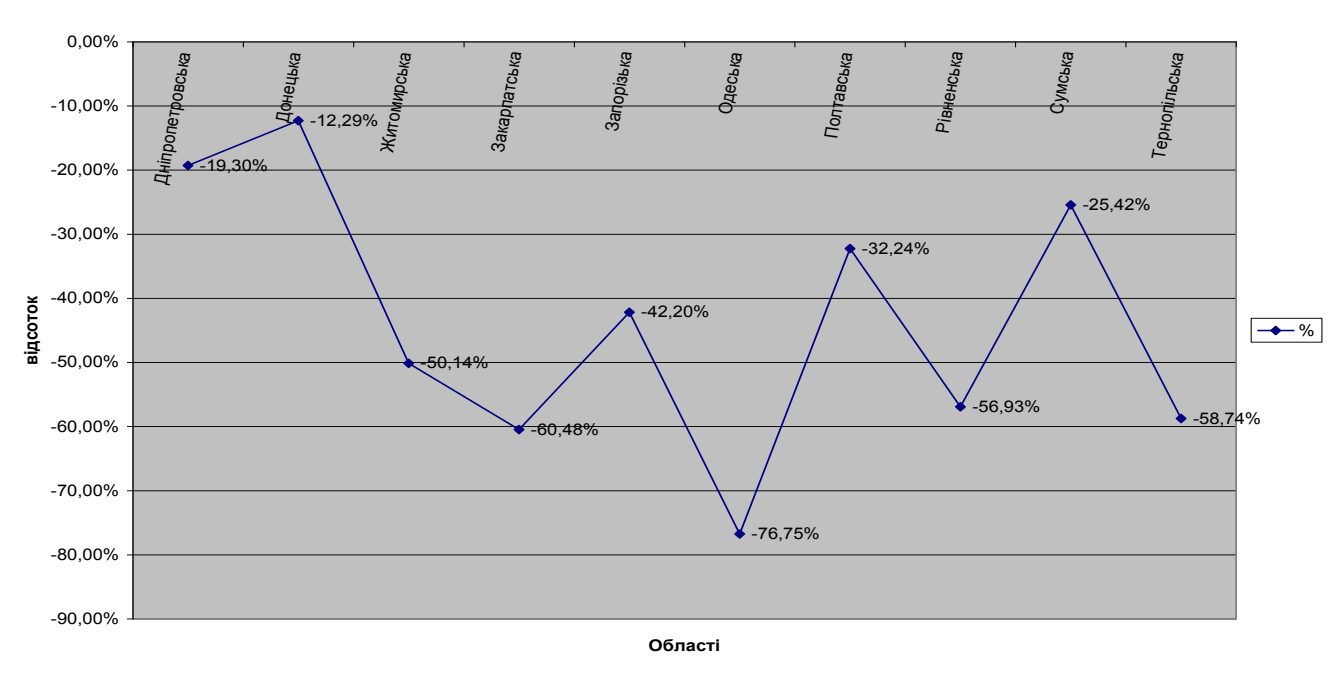

#### **Зміна врятованих**

#### *Зробити аналіз отриманих результатів*

Протягом звітного року на території аналізованих областей було врятовано 1432 людини, що на 48,2% менше ніж у 2007 році, протягом якої було врятовано  $2765$  чоловік

Аналіз показує, що найбільш різке зниження врятованих становить у Одеський області – зниження на 76,75%, Закарпатський – зниження на 60,48% та Тернопільський області – зниження на 58,74%, найкраща ситуація спостерігається по Донецькій області – зниження усього на 12,29%.

Таким чином, головна діяльність щодо попередження пожеж має бути певною мірою зорієнтована на людський фактор, оскільки людина є головним джерелом пожежної небезпеки, а самим цінним є людське життя.

36